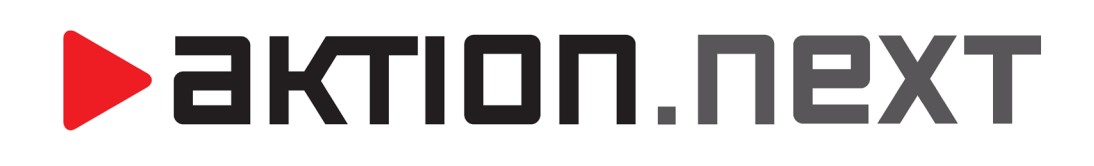

**Hromadný plán směn, Plán šablon kalendářů**

**NÁVOD**

[www.aktion.cz](http://www.aktion.cz/)

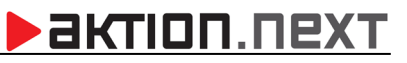

## **POPIS**

Do aplikace **Aktion.NEXT verze 1.8** byly do složky **Docházka** přidány agendy **Hromadný plán směn** a **Plán šablon kalendářů**. Uvedené agendy jsou navrženy zejména pro firmy či společnosti, kde se často stává, že jednotlivé směny zaměstnanců se operativně mění.

# **AGENDA HROMADNÝ PLÁN SMĚN**

Agenda **Hromadný plán** směn slouží pro individuální plánování směn nebo hromadné změny směn pro vybrané skupiny osob.

### **Hromadné nahrazení směn**

**1.** Otevřete agendu **Hromadný plán směn**, která je umístěna ve složce **Docházka**.

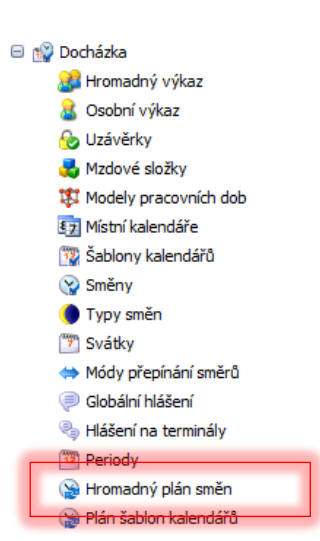

**2.** Pro změnu určitých pracovních směn několika zaměstnancům najednou stiskněte klávesu **control (CTRL)** a **levým tlačítkem myši** vyberte požadované dny, ve kterých se má změna realizovat.

Příklad: Pro zaměstnance Bajer a Dubovská se vyberou směny z 2. - 3. dne v měsíci.

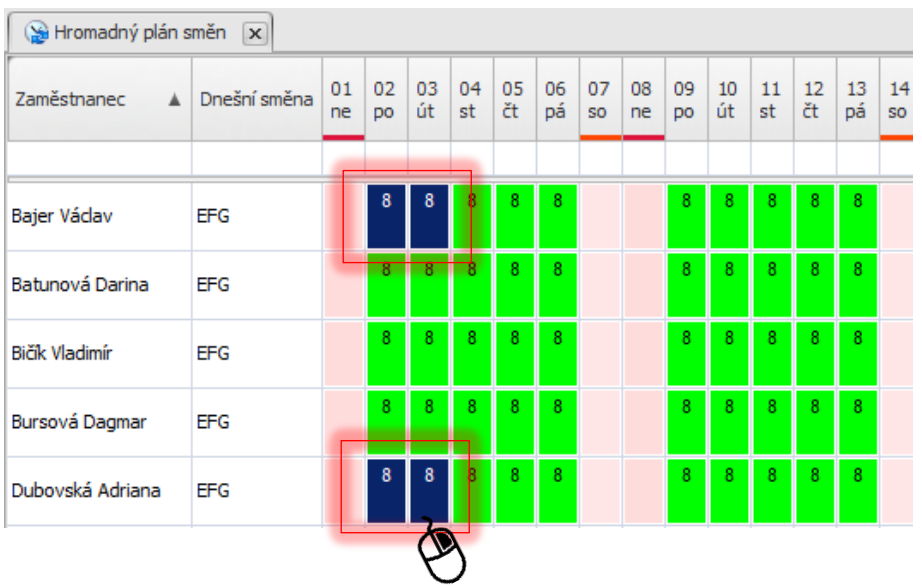

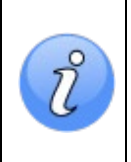

**INFO:** Do levého panelu byla k položce **Organizační struktura** přidána položka **Pracovní jednotky**, pomocí které lze filtrovat seznam zaměstnanců dle pracovních skupin. Pracovní skupiny lze nadefinovat v agendě **Pracovní jednotky** (složka **Číselníky**).

 $\begin{array}{|c|c|c|}\hline \textbf{8} & \text{Pracovní jednotky} & \frac{1}{\sqrt{12}} & \text{Organizační struktura} \hline \end{array}$ 

- **V** Zobrazit vše v zobrazit vse<br>V Ekonomické odděler
- V Obchodní oddělení V Obchodní oddělení SK
- V Oddělení VKS **V** Produktové oddělení
- v Froduktové oddělení<br>V Technické oddělení<br>V Technické oddělení SK

**3. Pravým tlačítkem myši** klikněte na jedno ze zvýrazněných políček a z nabídky vyberte **Nahradit směnu**.

<u>>aktion.next</u>

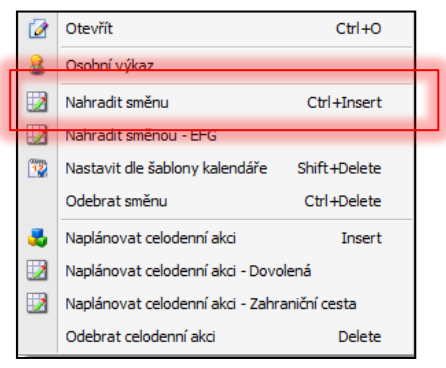

**4.** Zobrazí se **seznam nadefinovaných směn**, ze kterého vyberte požadovanou směnu.

#### **Příklad:** Odpolední

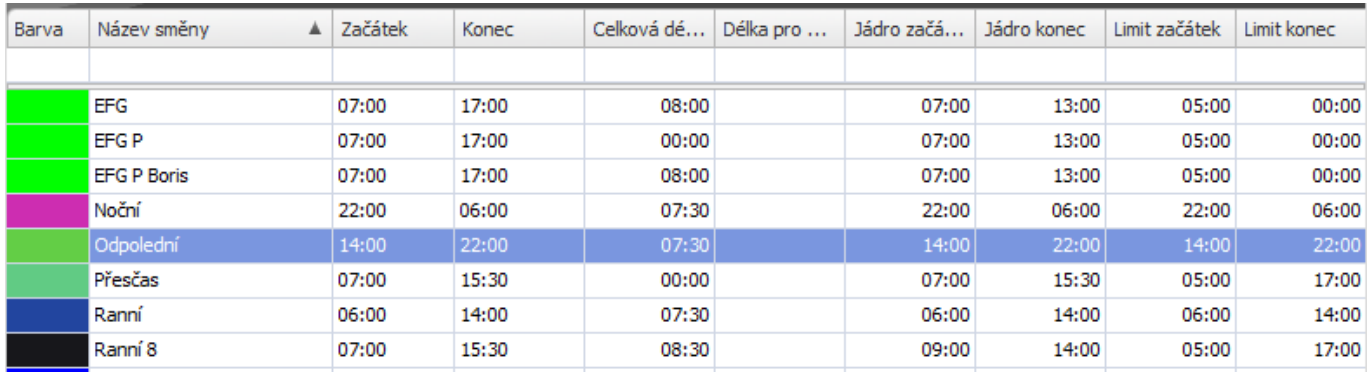

**5. Dvojklikem** na vybranou směnu nebo **kliknutím** na tlačítko **Přenos** v horní části formuláře provedete nahrazení vybraných směn.

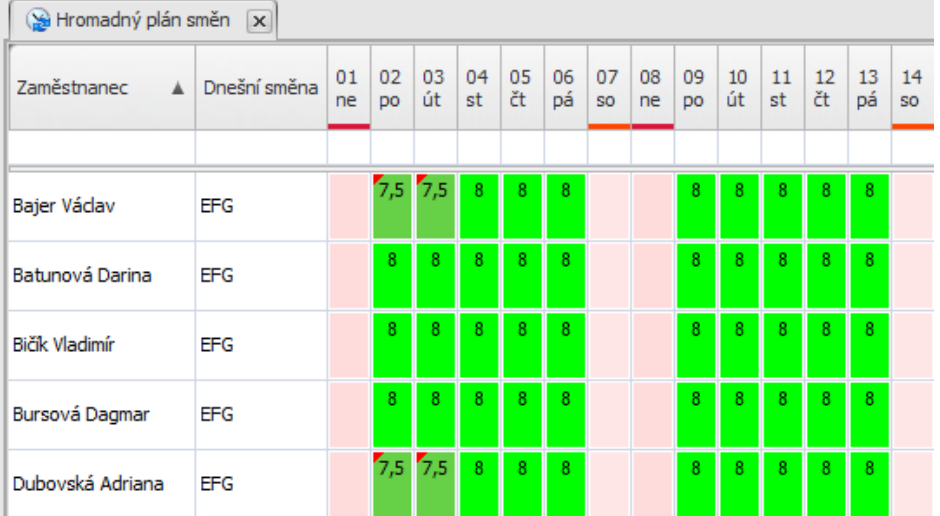

**6.** Klikněte na tlačítko **Uložit** v horní liště nabídek pro **uložení** provedených změn.

**>** aktion.next

### **Plánování celodenních akcí**

Pro plánování celodenních akcí je nejprve nutné nadefinovat, kterých mzdových složek se bude plánování týkat.

**1.** V levém navigačním panelu klikněte na agendu **Mzdové složky**, která je umístěna ve složce **Docházka**.

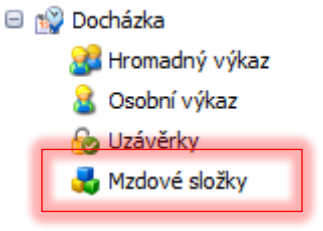

**2.** Otevřete požadovanou mzdovou složku a na záložce **Nastavení** a podzáložce **Plánování a žádosti** zaškrtněte položku **Povolit plánování** a parametr **Celodenní akce** v sekci Možné formy plánování.

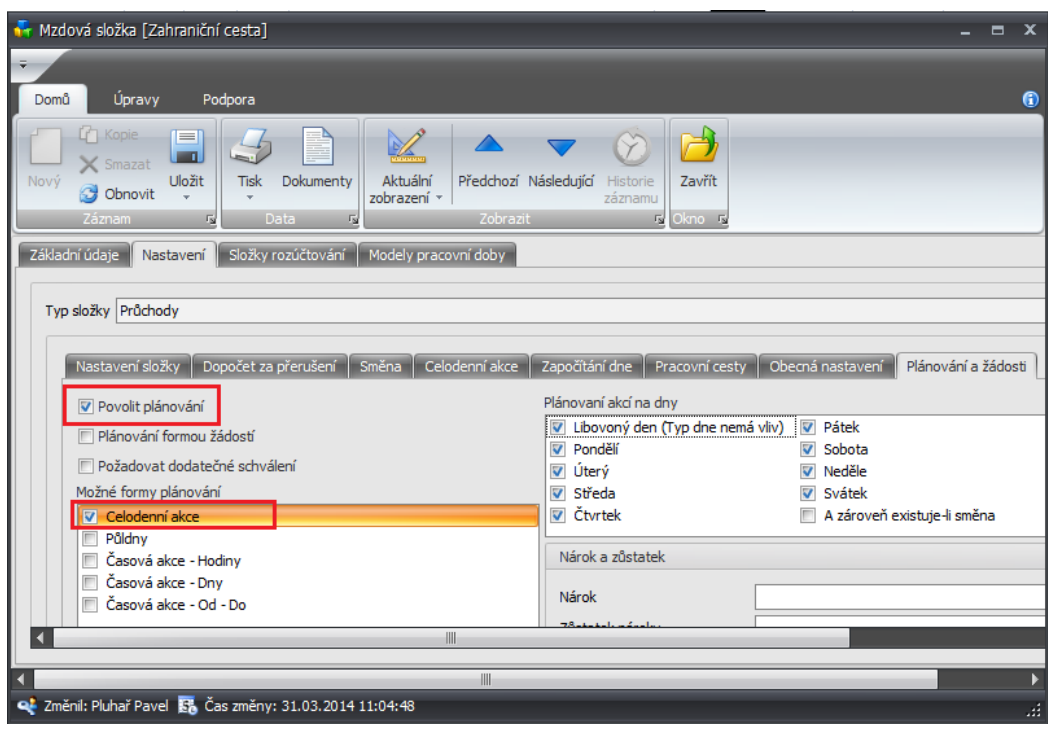

- **3.** Otevřete agendu **Hromadný plán změn**, která je umístěna ve složce **Docházka.**
- **4.** Vyberte **konkrétní den**, na který požadujete nadefinovat celodenní akci a klikněte na něj **pravým tlačítkem myši.**
- **5.** Zobrazí se okno nabídek, ze kterého vyberte **Naplánovat celodenní akci** a vyberte příslušnou **celodenní akci** (nebo vyberte přímo z nabídky).

Hromadné plánování akcí je možné od verze Aktion.NEXT 3.4 (v nižších verzích není možné plánovat akce hromadně pro více osob, ale jde plánovat pouze pro jednu konkrétní osobu)!

## **AKTION.NEXT**

**MM** 

<u>131</u>

akce

Ÿ

směny

Plánované Plánované

óöd Výběr

skupiny osob

#### **Příklad**: Hromadné naplánování celodenní akce – Dovolená

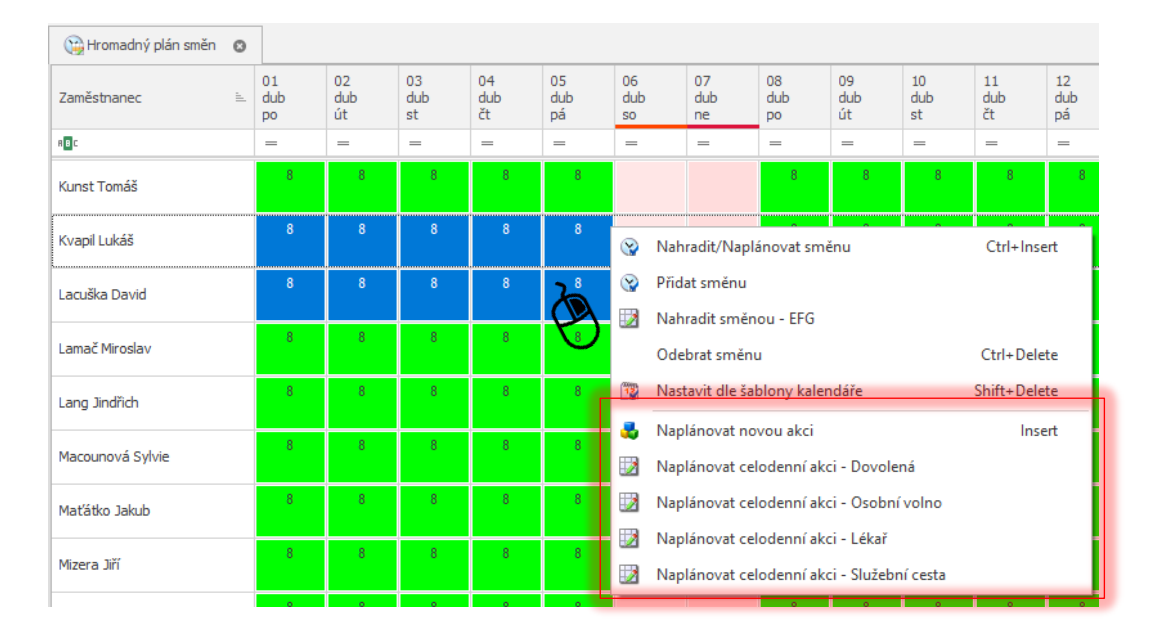

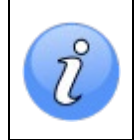

**INFO:** V horní liště nabídek lze přepínat viditelnost jednotlivých položek (Pracovní jednotky, Plánované směny, Plánované akce) a přizpůsobovat tak vzhled tabulky **Hromadného plánu směn**.

#### **Vrácení provedených změn**

- **1.** Vyberte (pomocí klávesy control CTRL) příslušné **kalendářní dny**.
- **2. Pravým tlačítkem myši** klikněte na jeden z nich a z nabídky vyberte možnost **Nastavit dle šablony kalendáře**.

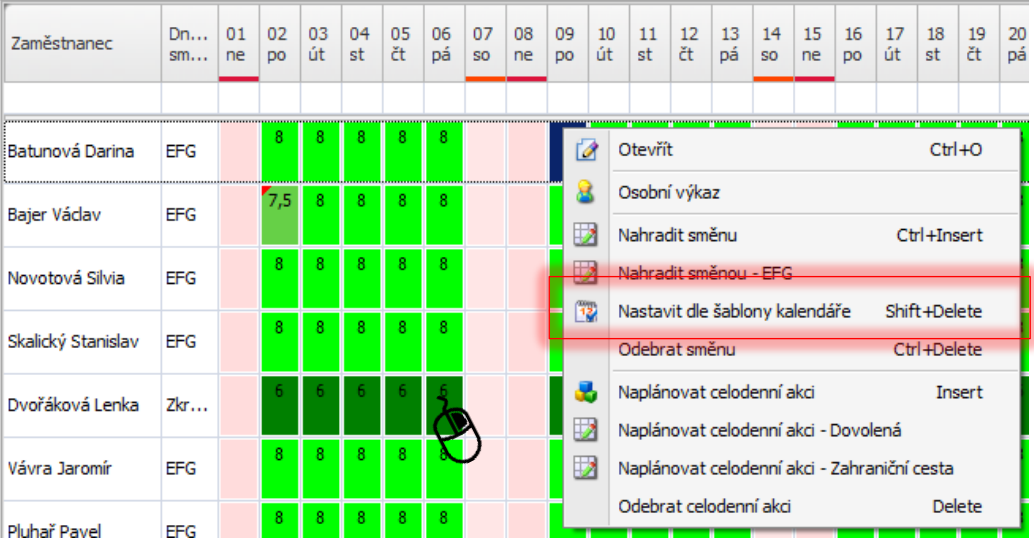

# <u>>aktion.next</u>

### **Odebrání směny**

- **1.** Vyberte (pomocí klávesy control CTRL) příslušné **kalendářní dny**.
- **2. Pravým tlačítkem myši** klikněte na jeden z nich a z nabídky vyberte možnost **Odebrat směnu**.

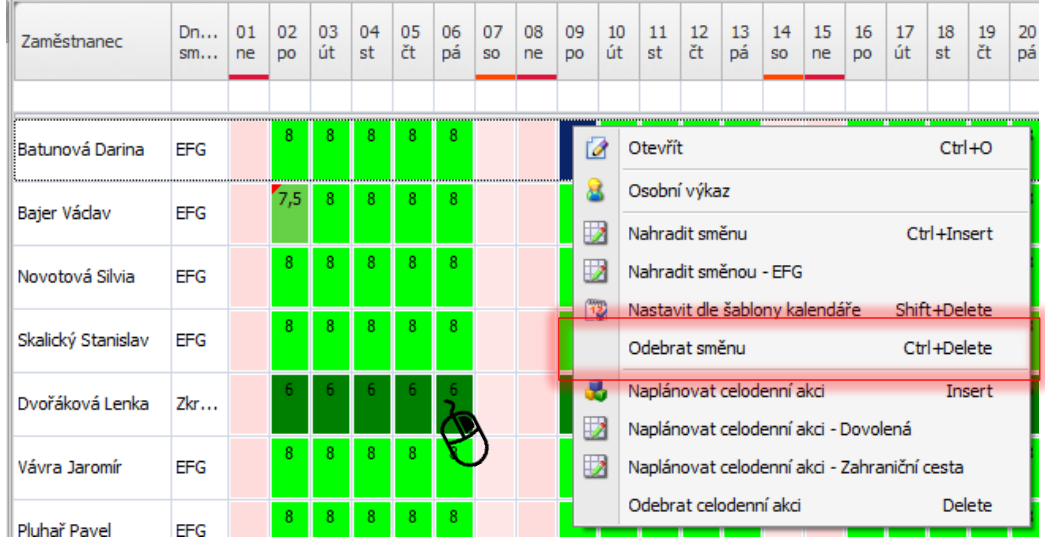

# **PLÁN ŠABLON KALENDÁŘŮ**

Agenda **Plán šablon kalendářů** představuje stejný princip, ale na úrovni kalendáře. To znamená, že veškeré změny směn určitých zaměstnanců na zvolené dny lze provést změnou přímo v kalendáři.

### **Hromadné nahrazení směn**

**1.** Otevřete agendu **Plán šablon kalendářů**, která je umístěna ve složce **Docházka**.

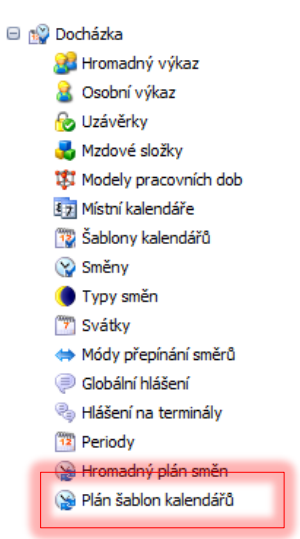

- **2.** Zobrazí se **seznam nadefinovaných šablon kalendářů** a jednotlivé **naplánované směny** v rámci kalendářních dnů, kde vyberte **dny**, ve kterých požadujete změny realizovat.
- **3. Pravým tlačítkem myši** klikněte na jeden z **vybraných dnů** a z nabídky zvolte možnost **Nahradit směnu**.

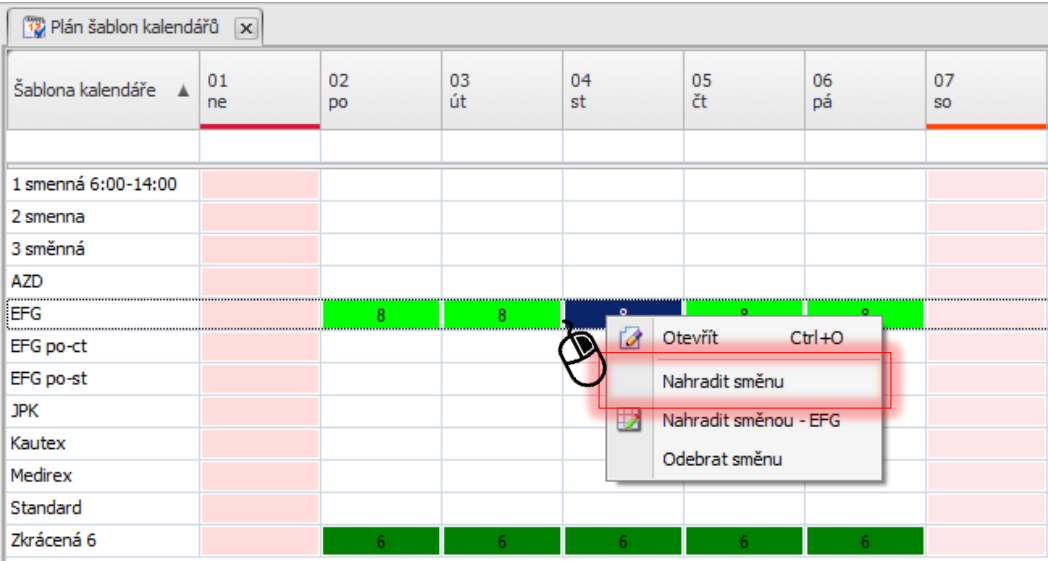

### **Vrácení změn**

- **1.** Otevřete agendu **Plán šablon kalendářů**, která je umístěna ve složce **Docházka**.
- **2.** Zobrazí se **seznam nadefinovaných šablon kalendářů** a **jednotlivé naplánované směny** v rámci kalendářních dnů, kde vyberte **dny**, ve kterých chceme změny realizovat.
- **3. Pravým tlačítkem myši** klikněte na jeden z **vybraných dnů** a z nabídky zvolte možnost **Nahradit směnou – [Název šablony]**.

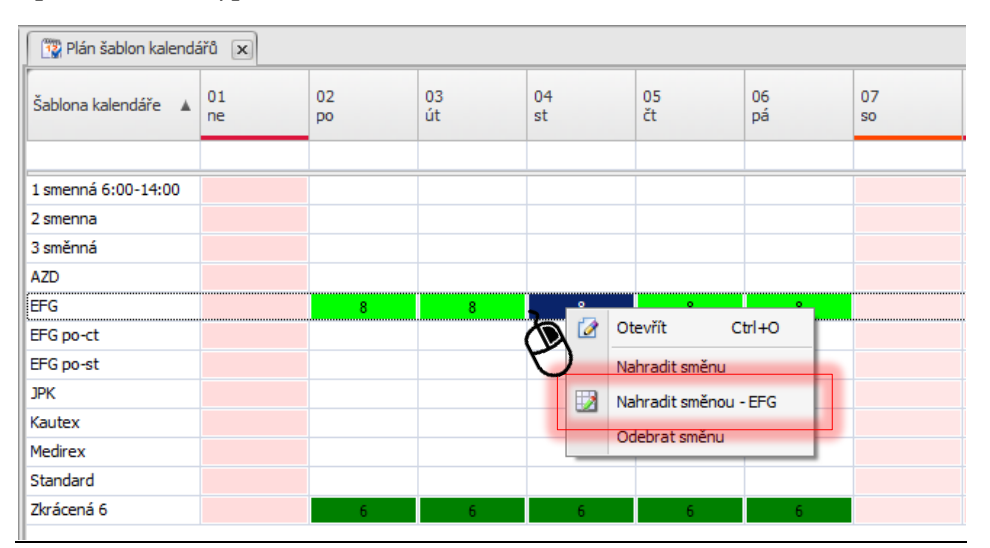

#### **Odebrání směny**

- **1.** Otevřete agendu **Plán šablon kalendářů**, která je umístěna ve složce **Docházka**.
- **2.** Zobrazí se **seznam nadefinovaných šablon kalendářů** a jednotlivé **naplánované směny** v rámci kalendářních dnů, kde vyberte **dny**, ve kterých požadujete změny realizovat.
- **3. Pravým tlačítkem myši** klikněte na jeden z **vybraných dnů** a z nabídky zvolte možnost **Odebrat směnu.**

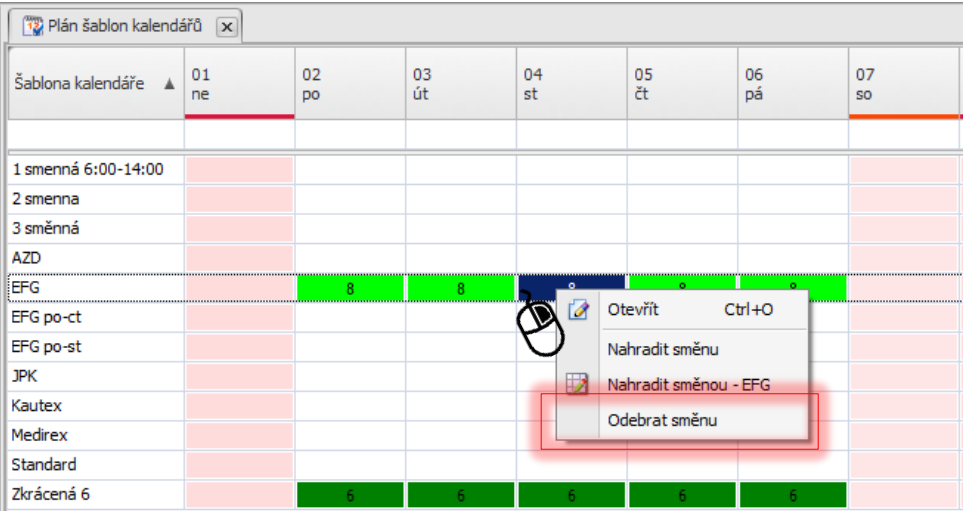